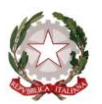

 **ISTITUTO PROFESSIONALE PER I SERVIZI ALBERGHIERI E DELLA RISTORAZIONE**

 **"FEDERICO II DI SVEVIA"** Sede centrale Via Polibio 59 - 96100 Siracusa <sup>2</sup> 0931 417665 **8** 0931 797272

C.F. **93079150897** COD. MECC. **SRRH040007**

FEDSVE.A3043FF.REGISTRO PROTOCOLLO.U.0015117.19-10-2023

Al Personale Docente Sede e Succursale

Al Personale A.T.A. Sede e Succursale

Al Direttore S.G.A. Sede

Per la pubblicizzazione: Al Sito Web dell'Istituto A Piattaforma Scuolanext

Oggetto: Procedura per richieste assenze/permessi da ARGO Scuolanext.

Si ricorda al personale docente ed ATA in servizio che tutte le domande di assenza dovranno essere inoltrate esclusivamente dal portale ARGO SCUOLANEXT "Dati di Servizio e Contabili" oppure → da "Argo Didup" "Servizi personale".  $\rightarrow$  Le domande di assenza, permesso e congedo devono essere inoltrate osservando il rispetto dei tempi previsti (almeno tre giorni prima), ad esclusione delle richieste di assenza per malattia (se non programmata), dei permessi per assistenza a portatore di handicap (Legge 104) e del congedo parentale. Nel caso di assenza non programmata il personale docente/ATA è tenuto a comunicarla telefonicamente tra le 07.45 e le 08.00 all'ufficio di Segreteria del Personale. Subito dopo dovrà procedere ad inviare la richiesta dal portale di ARGO SCUOLANEXT. Si chiarisce che l'ufficio di Segreteria non è autorizzato a ricevere domande in formato cartaceo e che le domande di congedo, ove previsto, dovranno essere adeguatamente documentate. Nel caso di assenza per motivi di salute, contestualmente alla comunicazione e comunque non oltre i due giorni successivi dall'inizio della stessa, dovrà essere comunicato il numero di certificato medico attribuito dall'INPS. Le assenze non formalizzate nei tempi e nei modi previsti saranno considerate assenze ingiustificate. Si chiede alle SS. LL. una rigorosa osservanza della procedura e della tempistica per garantire un'adeguata sostituzione del personale assente. Si ringrazia per la collaborazione. Si invita in particolare il personale docente ad attenersi puntualmente alle disposizioni indicate in merito alle assemblee sindacali per una gestione efficace degli ingressi posticipati e delle uscite anticipate delle classi in caso di adesione.

DI SEGUITO UN BREVE STRALCIO DEL MANUALE DI UTILIZZO DELLA FUNZIONE DI RICHIESTA ASSENZE DA PARTE DEL PERSONALE SCOLASTICO..

Il personale Docente ed ATA accede ad Argo Scuolanext o Argo Didup con le proprie credenziali e clicca sul pulsante "Richieste Assenza", posto alla voce "Dati di Servizio e Contabili", per accedere alla funzione di richiesta di concessione di Permessi e Assenze. Per inserire una nuova richiesta occorre cliccare sul pulsante in alto a sinistra + (di colore verde) e scegliere da una lista di tipologie di assenza, quella per la quale si vuole richiedere la concessione. Operata la scelta sul tipo di assenza e confermata cliccando sul tasto CONFERMA, il sistema propone il "Dettaglio Richiesta" differenziato per tipo di assenza, in cui indicare tutti i dati necessari, quali la data di inizio e di fine e il recapito email al quale si vogliono ricevere le notifiche. - Nel caso di congedo parentale o per malattia del figlio, vengono richiesti anche i dati del figlio. - Nel caso di permesso ex legge 104 vengono richiesti i dati dell'assistito. - Nel caso di assenza per malattia si deve cliccare sulla freccia laterale di DECURTAZIONE ACCESSORI ed evidenziare la prima riga (per la malattia è prevista la decurtazione nei primi 10gg. come da D.L 112/2008). - Nel caso di permesso orario vengono richieste le ore e i minuti. Dopo aver completato i dati richiesti, se non si vuole

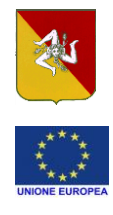

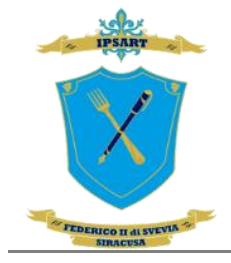

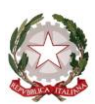

**ISTITUTO PROFESSIONALE PER I SERVIZI ALBERGHIERI E DELLA RISTORAZIONE**

**"FEDERICO II DI SVEVIA"** Sede centrale Via Polibio 59 - 96100 Siracusa <sup>2</sup> 0931 417665 ■ 0931 797272 C.F. **93079150897** COD. MECC. **SRRH040007**

allegare alcun file è possibile cliccare direttamente su INVIA, che salva e invia la richiesta. Attenzione: l'errata indicazione dei dati richiesti dà luogo ad un rigetto automatico da parte del sistema. Se si vuole allegare uno o più file alla richiesta (autocertificazione nel caso di permessi per motivi personali etc.) o semplicemente posticiparne l'invio alla Segreterie, occorre cliccare sul pulsante SALVA. Lo stato della richiesta salvata e non ancora inviata è "bozza". Per allegare uno o più file in formato pdf occorre accedere alla cartella Allegati del Dettaglio, cliccare sul pulsante, scegliere un file per volta tramite il pulsante AGGIUNGI ALLEGATO, scegliere un file per volta tramite il pulsante "Sfoglia" e confermare con "Conferma". Tutti i file allegati saranno mostrati in elenco. Il pulsante "Scarica allegato" consente di scaricare il file selezionato, il pulsante "Elimina allegato" consente di eliminarlo. Terminata la procedura di inserimento dei file pdf a corredo della richiesta, questa può essere inviata alla Segreteria tramite il pulsante "Invia". La richiesta inviata ha come stato "Inoltrata". Quando viene inviata una richiesta di assenza il sistema, oltre a registrare le informazioni relative alla richiesta di concessione dell'assenza, produce e memorizza un modello di richiesta in formato pdf, che viene trasmesso alla segreteria e può essere stampato mediante il pulsante "Stampa richiesta" posto nel dettaglio della richiesta. Il dipendente può seguire l'iter della sua richiesta verificandone lo stato: cliccando sul pulsante "Aggiorna le richieste", vengono aggiornate eventuali cambiamenti di stato della richiesta che può assumere i seguenti valori: "Inoltrata", "Rigettata" dalla segreteria, "Rifiutata" dal dirigente o dal DSGA, "Autorizzata", "Formalizzata".

> IL DIRIGENTE SCOLASTICO Prof.ssa Carmela Accardo *Firmato digitalmente ai sensi dell'art. 20 CAD*

*A.I.*